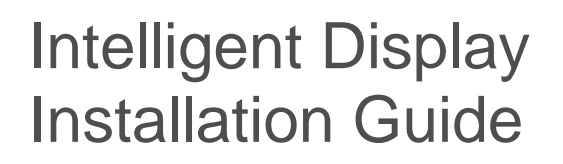

Java Version 9.0

 $\sqrt{|\mathbf{X}|}$ 

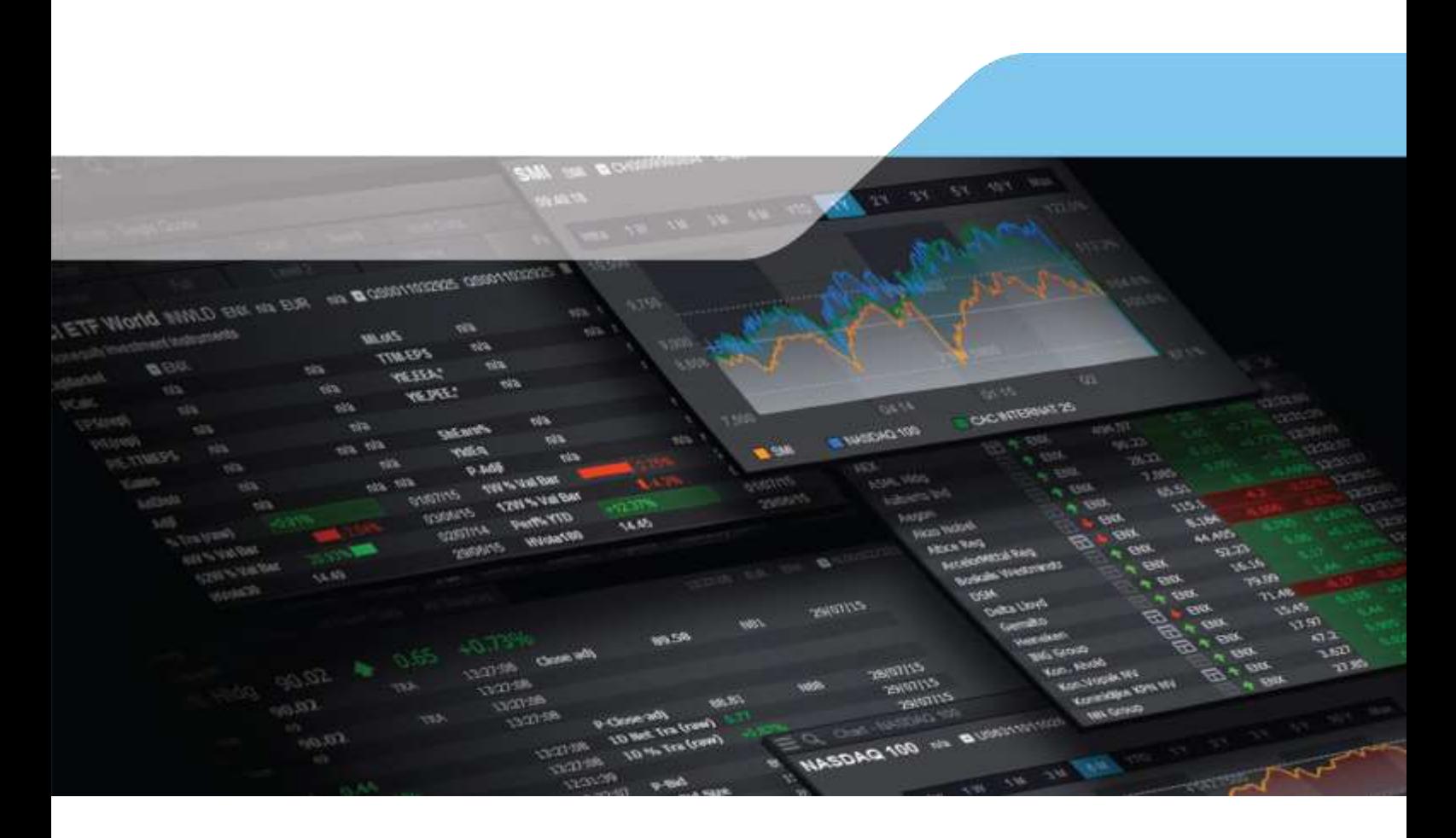

# **Table of contents**

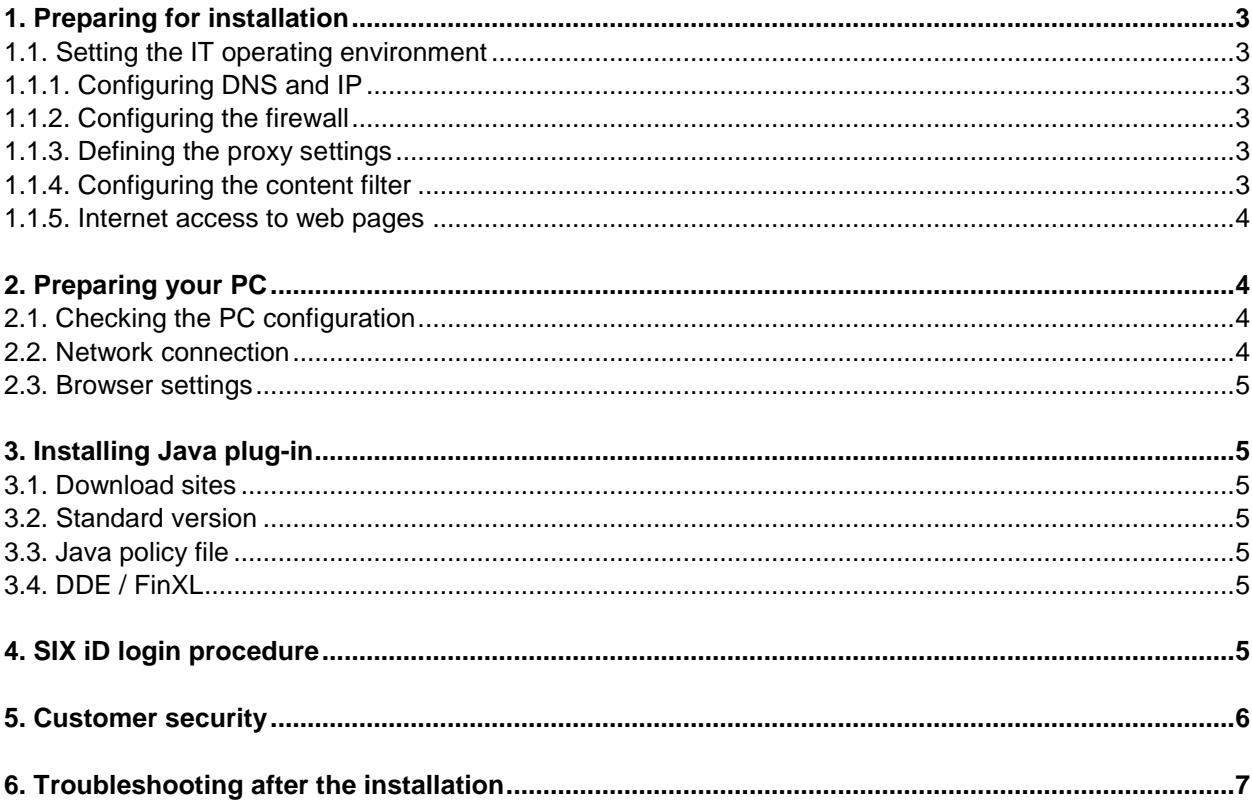

# <span id="page-2-0"></span>**1. Preparing for installation**

# <span id="page-2-1"></span>**1.1. Setting the IT operating environment**

# <span id="page-2-2"></span>**1.1.1. Configuring DNS and IP**

SIX iD can be operated via the Internet or Finance IP Net.

For the Finance IPNet environment, the domain name resolution must be entered manually in the DNS server or local hosts file (see Table 1.1.2).

If your network does not permit routing of external IP addresses, you can make up your own domain name and IP addresses for SIX iD and point these to SIX Financial Information via "Destination NAT". Please contact our Help Desk if you wish to use your own domain name.

## <span id="page-2-3"></span>**1.1.2. Configuring the firewall**

Firewalls, proxies and content filters must be open, as described below. Configure your firewall as follows:

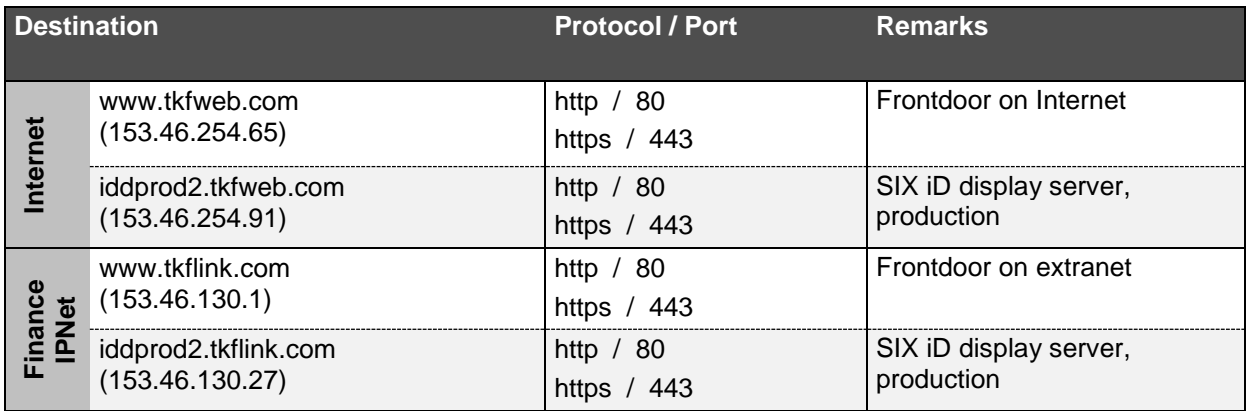

The SIX iD server transmits price updates and news messages using the push connection. The server transmits a heartbeat signal every 30 seconds, even if there are no new updates or messages.

Customer-side routers, firewalls, load balancers and proxies must have a 40 second minimum TCP timeout and HTTP/HTTPS timeout; otherwise the push connection may be cut off. If there is any delay in transmission of the heartbeat signal, a warning message will appear.

# <span id="page-2-4"></span>**1.1.3. Defining the proxy settings**

If a proxy server is used, it must be in "streaming mode" for push operation. The MIME type "text/xml" must be able to pass through the proxy instance. The program itself uses the browser network settings.

# <span id="page-2-5"></span>**1.1.4. Configuring the content filter**

If a content filter is used, SIX iD hostnames must be registered in its "white list", otherwise, push data will not pass in real-time.

The content filter must allow the SIX iD Java applet and the data connections to pass through. The Java applet opens a backlink to the originating server to retrieve configuration settings and data. This connection remains open for the duration of the session. It is used to transmit updates concerning prices, news and other information. Additional connections are opened for requests.

#### <span id="page-3-0"></span>**1.1.5. Internet access to web pages**

To use all the facilities in SIX iD, the following websites should be accessible via Internet:

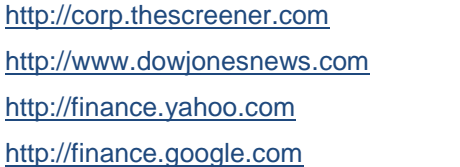

[http://www.infinancials.com](http://www.infinancials.com/) [http://www.zacks.com](http://www.zacks.com/) [http://www.reprisk.com](http://www.reprisk.com/) [http://www.factset.com](http://www.factset.com/)

# <span id="page-3-1"></span>**2. Preparing your PC**

The following settings apply for internet connection. If you are using Finance IPNet connection, please change tkfweb with tkflink.

## <span id="page-3-2"></span>**2.1. Checking the PC configuration**

Due to the fact that more than one application runs on your PC, we have defined the requirements for Java and its applet below.

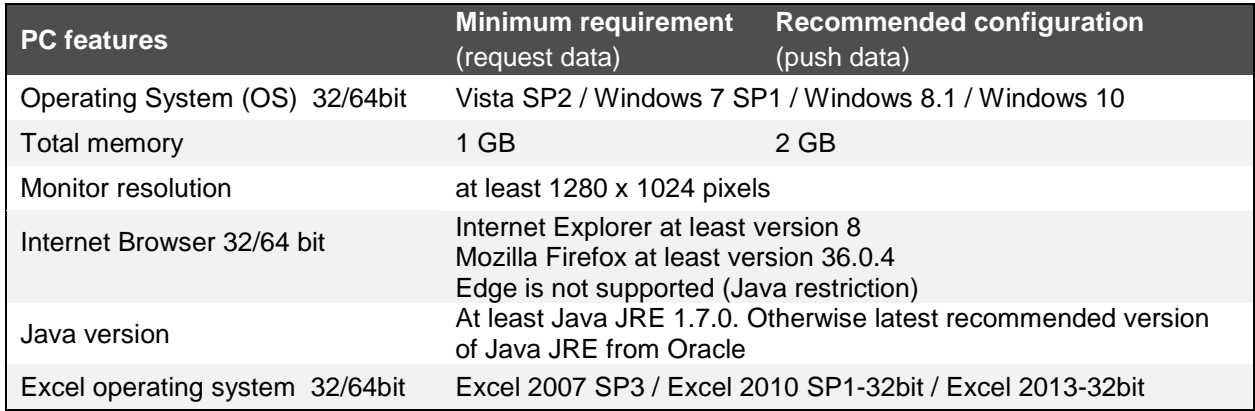

#### <span id="page-3-3"></span>**2.2. Network connection**

For Internet users, a broadband connection such as ADSL is recommended. The required size of the line depends on the number of SIX iD licences.

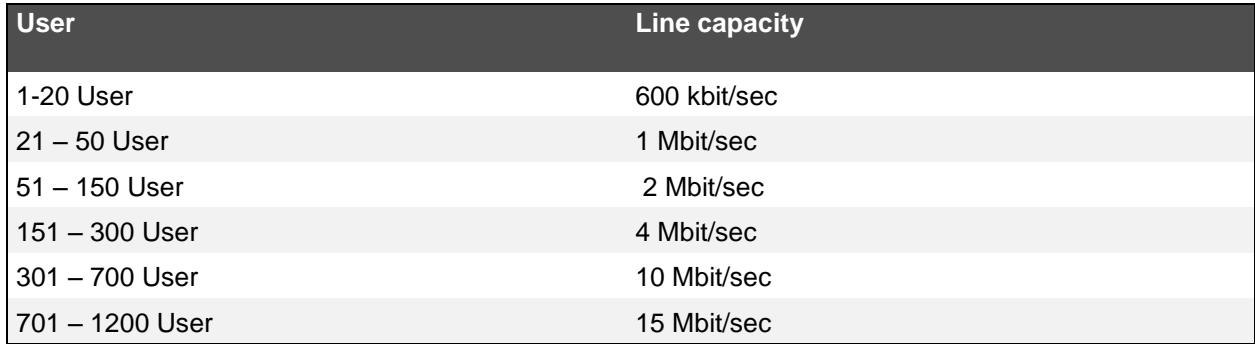

# <span id="page-4-0"></span>**2.3. Browser settings**

- Allow cookies
- Allow popups
- Insert in Internet Explorer \*.tkfweb.com or to the trusted sites  $\rightarrow$  Internet Options  $\rightarrow$  security  $\rightarrow$  trusted sites

Secure encryption**:** The SIX iD login procedure uses SSL encryption with a VeriSign certificate.

# <span id="page-4-1"></span>**3. Installing Java plug-in**

You can use the following link to check which Java version is running on your PC: <http://www.java.com/en/download/installed8.jsp>

The Java JRE version must be installed on your PC in order to be able to work with SIX iD. You can execute installation using the standard installation package.

# <span id="page-4-2"></span>**3.1. Download sites**

SIX iD requires a Java plug-in with a Java runtime environment (JRE). The newest version is available for download at the following links:

<http://www.tkfweb.com/vegahelp/support> (SIX iD login required) [http://www.java.com](http://www.java.com/)

# <span id="page-4-3"></span>**3.2. Standard version**

<span id="page-4-4"></span>SIX Financial Information generally supports all Java version recommended by Oracle.

## **3.3. Java policy file**

Since the November 2013 release of Telekurs iD, the special java.policy file is not needed anymore due to the Signed Applet. From now you are able to install new Java version without copying the Telekurs iD java.policy file.

# <span id="page-4-5"></span>**3.4. DDE / FinXL**

Dynamic Data Exchange (DDE) and FinXL is a technology for communication between multiple applications.

The following prerequisites must be met in order to be able to use the function of Dynamic Data Exchange or FinXL with the Excel program:

- DDE works with Excel 32bit versions only.
- FinXL  $\rightarrow$  Program, installation manual and user manual can be downloaded by the following link: <https://www.tkfweb.com/vegahelp/support/index-finxl.php>

# <span id="page-4-6"></span>**4. SIX iD login procedure**

 Start SIX iD in a web browser by using the following link: [http://www.tkfweb.com](http://www.tkfweb.com/) or [www.tkflink.com](http://www.tkflink.com/) (Finance IPNet)

 You can now log in by entering your user data. The first time you log in, you will be requested to change your password.

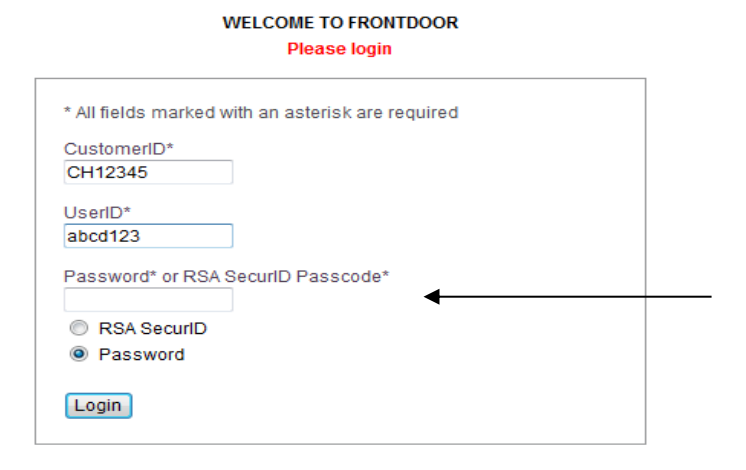

- After logging in, the products to which you subscribe will appear on the left.
- Click on "SIX iD java Package" to start the program. This may take several minutes the first time it is loaded. Please wait until the Java applet is loaded and SIX iD starts.
- Follow the link "SIX iD java Help" to access the following aids:
	- **Help**
	- **Manuals**
	- Technical support with installation guide.

# <span id="page-5-0"></span>**5. Customer security**

## **Login**

To log into SIX iD you require a customer ID, a user ID and a password. The password is transmitted using SSL encryption.

#### **Java applet**

SIX iD is written in the form of a Java applet and therefore runs in Java's "sandbox". It is not possible to access the files on the PC, the PC's operating system or the customer's network from within the sandbox. SIX iD only sets up a return channel to its server of origin in order to retrieve the Java applet, the data to be displayed and the real-time updates.

## **Finance IPNet**

Finance IPNet is a communication service provided by SIX Group Services Ltd. Finance IPNet enables access with guaranteed availability to payment, transaction and finance information services of the SIX Group companies. For further information, go to: <http://www.six-interbank-clearing.com/en/shared/offerings/interbank-security-system/finance-ipnet.html>

# **Internet**

Access via the Internet costs less, but availability cannot be guaranteed.

# <span id="page-6-0"></span>**6. Troubleshooting after the installation**

If the SIX iD does not start after the installation, please follow the steps as described below:

## **Step 1: Is the Java plug-in correctly installed on the client PC?**

SIX iD requires at least Java JRE plug-in version 1.7.0. We recommend the latest version from Oracle. You can download it from: [http://www.java.com](http://www.java.com/)

Go to the following link to test the Java version: <http://www.java.com/en/download/installed8.jsp>

Delete the Java cache:

- 1. Close all open internet browser und Java programs.
- 2. Go to the "Control Panel" (conventional view) and open the "Java Control Panel" with a double click on the symbol Java.
- 3. In the TAB General klick on "Settings..." and in the next window on "Delete Files...".

## **Step 2: Are the firewall rules configured on the customer's side?**

SIX iD requires rules on the customer firewall as described in the installation instructions. These can be tested using the web browser on the customer PC. There are two tests each for fast mode and secure mode. Please enter the following URLs in the browser command line:

#### **<http://www.tkfweb.com/fdhelp>** or **<https://www.tkfweb.com/fdhelp>**

An acknowledging message will appear confirming that you can connect with SIX Financial Information.

#### [http://iddprod2.tkfweb.com](http://iddprod2.tkfweb.com/) or [https://iddprod2.tkfweb.com](https://iddprod2.tkfweb.com/)

Note: Accept the certificate when requested. A blank page will appear. There must be no error message.

Note: Enter the full URL including "http" or "https" in the command line. Do not use bookmarks for this test.

## **Step 3: Proxy and content filter settings**

If a content filter is installed on the customer side, it must permit the Java applet to be loaded and to open a backlink to the originating server to allow data to be retrieved.

If a proxy server is used, it must be in "streaming mode" to enable push updates to pass through. In other words, the MIME types "text/xml" must be able to pass through the proxy instance.

## **Step 4: Inform your local SIX Financial Information Helpdesk**

Contact information on:

<http://www.six-financial-information.com/en/shared/contacts.html#ch>

Afterwards,you can select your country.